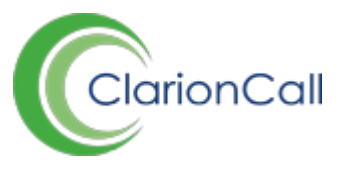

## **How to send messages in the Co-Curricular Zone**

There are two ways to send messages to Club participants in the Co-Curricular Zone, an 'Individual' option that allows you to send a message to participants of an individual Batch, Singular or Invitation Club, or a 'Bulk' option that allows you to send a message to participants of Batch Clubs, Singular Clubs or Invitation Clubs.

## **How to send a text to an individual Club**

- 1. Ensure you are logged into the Staff Message Zone.
- 2. Click 'Fixtures' in the Co-Curricular Zone, and then click 'Batch Clubs', 'Singular Clubs' or 'Invitation Clubs'.
- 3. Click the 'Options' button for the appropriate Club, and click one of three options:

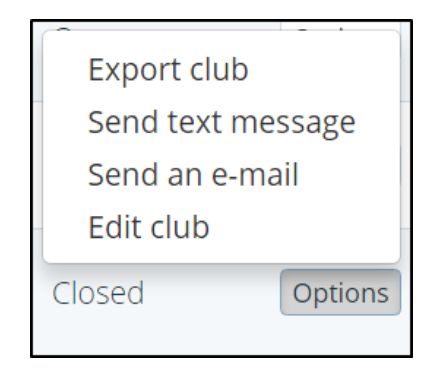

- a. Send an e-mail.
	- i. Select who the e-mail will be sent to, and enter any e-mail addresses or groups that the message should be CC'd to.
	- ii. Select a 'Reply-To' address, or enter an alternate one.
	- iii. If applicable, edit the subject; select the correct template from the dropdown menu and add any further attachments.
	- iv. Type your e-mail in the 'Message' field, formatting as necessary.
- b. Sent text message.
	- i. Select who the text message will be sent to.
	- ii. 'CC All' sends an email copy of the text to the members e-mail address. Enter any additional e-mail addresses in the 'CC' field.
	- iii. Type your text in the 'Message' field.
- 4. Both messaging options enable you to select and send to all group members, primary members, secondary members or selected members.
- 5. Having selected and edited the appropriate details, click 'Submit' to send your message.

## **How to 'Bulk' send messages in the Co-Curricular Zone**

- 1. Ensure you are logged into the Staff Message Centre.
- 2. Click 'Fixtures' in the Co-Curricular Zone, and then click 'Batch Clubs', 'Singular Clubs' or 'Invitation Clubs'.
- 3. Tick the tick-boxes next the Clubs you wish to send a message to.
- 4. Scroll down, click the 'Bulk' button, and click either 'Send an e-mail', or 'Send text message'.

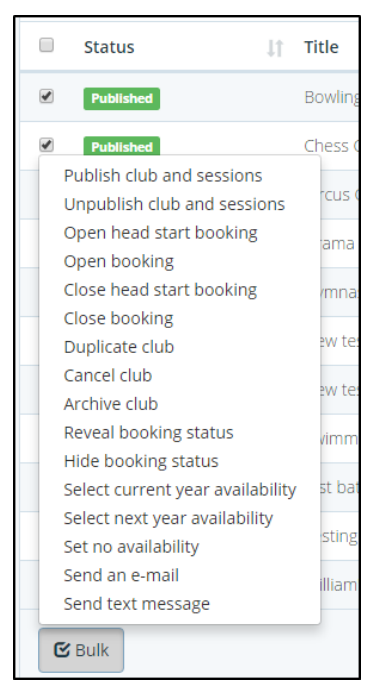

- a. Send an e-mail
	- i. Select who the e-mail will be sent to, and enter any e-mail addresses or groups that the message should be CC'd to.
	- ii. Select a 'Reply-To' address, or enter an alternate one.
	- iii. If applicable, edit the subject; select the correct template from the dropdown menu and add any further attachments.
	- iv. Type your e-mail in the 'Message' field, formatting as necessary.
- b. Send a text message
	- i. Select who the text message will be sent to.
	- ii. 'CC All' sends an email copy of the text to the members e-mail address. Enter any additional e-mail addresses in the 'CC' field.
	- iii. Type your text in the 'Message' field.
- 5. Both messaging options enable you to select and send to all group members, primary members, secondary members or selected members.
- 6. Having selected and edited the appropriate details, click 'Submit' to send your message.